## **Instructional Resource**

## Creating Out of Office Appointment on your Calendar

Step 2

Organize

December 2021

28 29 30 1 2 3 4

M T W T

- Access your calendar via the Microsoft Outlook app.
- 2. Click Appointment.
- 3. Type a subject.
- 4. Select the duration.
- 5. Adjust the starts and ends times.
- 6. Click the Show As down arrow.
- 7. Select Out of Office.
- 8. Click Save & Close.

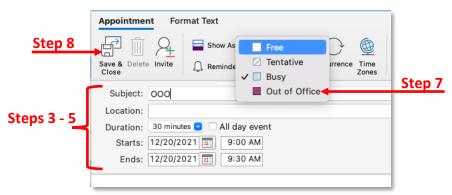

- 9. Confirm your Out of Office appointment is set for the right date and time.
- 10. Confirm it is labeled as *Out of Office* by looking for a purple vertical line next to the appointment.

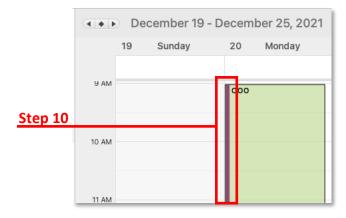